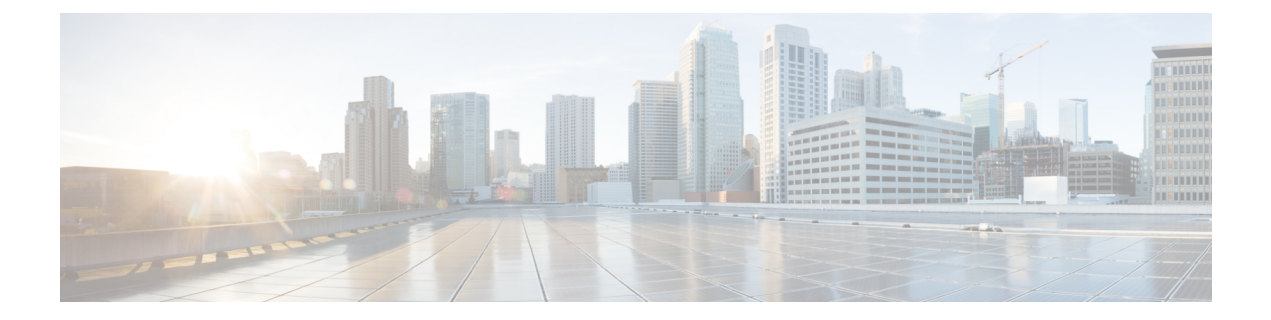

# メッシュ アクセス ポイント

### • [メッシュの概要](#page-1-0) (2 ページ)

- [制約事項と制限](#page-2-0) (3 ページ)
- [メッシュ展開](#page-2-1) (3 ページ)
- MAC 認証 (4 [ページ\)](#page-3-0)

•

- [事前共有キーのプロビジョニング](#page-6-0) (7 ページ)
- EAP 認証 (9 [ページ\)](#page-8-0)
- ブリッジ [グループ名](#page-9-0) (10 ページ)
- 2.4 GHz および 5 GHz [のメッシュバックホール](#page-11-0) (12 ページ)
- Dynamic Frequency Selection [\(動的周波数選択\)](#page-12-0) (13ページ)
- [国コード](#page-13-0) (14 ページ)
- [侵入検知システム](#page-14-0) (15 ページ)
- [コントローラ間のメッシュ相互運用性](#page-15-0) (16 ページ)
- メッシュ [コンバージェンス](#page-15-1) (16 ページ)
- [イーサネット](#page-16-0) ブリッジング (17 ページ)
- メッシュ デイジー [チェーン接続](#page-19-0) (20 ページ)
- メッシュ イーサネット ブリッジング [ネットワーク経由のマルチキャスト](#page-21-0) (22 ページ)
- [メッシュでの無線リソース管理](#page-23-0) (24 ページ)
- [メッシュ](#page-24-0) リーフ ノード (25 ページ)
- [フレックス](#page-25-0) + ブリッジ モード (26 ページ)
- [バックホール](#page-26-0) クライアント アクセス (27 ページ)
- •[アクセスポイントごとのメッシュバックホールでの](#page-27-0) Dot11ax レートの設定 (GUI) (28 [ページ\)](#page-27-0)
- [メッシュプロファイルのメッシュバックホールでの](#page-28-0) Dot11ax レートの設定(GUI) (29 [ページ\)](#page-28-0)
- AP ごとのデータレートの設定 (CLI) (30 ページ)
- メッシュプロファイルを使用したデータレートの設定 (CLI) (30 ページ)
- •ルート AP のバックホールスロットの指定 (GUI) (31 ページ)
- •ルート AP のバックホールスロットの指定 (CLI) (31 ページ)
- [ワイヤレスバックホールのデータレートの設定\(](#page-30-2)CLI) (31 ページ)
- メッシュバックホールでのリンクテストの使用 (GUI) (32 ページ)
- メッシュ [バックホールでのリンク](#page-32-0) テストの使用 (33 ページ)
- メッシュ CAC (33 [ページ\)](#page-32-1)
- [アップリンクゲートウェイの到達可能性障害の高速検出によるメッシュネットワークの回](#page-33-0) [復の高速化](#page-33-0) (34 ページ)
- [サブセットチャネル同期の設定](#page-34-0) (35 ページ)
- [優先される親の選択\(](#page-35-0)GUI) (36 ページ)
- [優先される親の選択\(](#page-35-1)CLI) (36 ページ)
- AP のロールの変更 (GUI) (37 ページ)
- AP のロールの変更 (CLI) (38 ページ)
- メッシュ AP のバッテリ状態の設定 (GUI) (38 ページ)
- メッシュ AP [のバッテリ状態の設定](#page-37-2) (38 ページ)
- [組み込みワイヤレスコントローラでのメッシュ設定の確認](#page-38-0) (39 ページ)

## <span id="page-1-0"></span>メッシュの概要

Cisco IOS XE 17.6.1 リリースでは、Cisco 組み込みワイヤレスコントローラ(EWC)は Cisco Catalyst 9124AXシリーズの屋外アクセスポイントで実行され、メッシュ展開でルートアクセス ポイント(RAP)として機能します。メッシュネットワーキングでは、Cisco Aironet の屋外 メッシュアクセスポイントと Cisco 組み込みワイヤレスコントローラを組み合わせて、拡張 性、集中管理、および展開間のモビリティが提供されます。Control and Provisioning of Wireless AccessPoints(CAPWAP)プロトコルは、ネットワークへのメッシュアクセスポイントの接続 を管理します。

メッシュネットワーク内のアクセスポイントは、次のいずれかの方法で動作します。

- •ルートアクセス ポイント (RAP)
- メッシュ アクセス ポイント (MAP)

EWC は RAP で機能します。RAP はコントローラに有線接続され、MAP はコントローラにワ イヤレス接続されます。メッシュ AP は、802.11a/n 無線バックホール経由のワイヤレス接続を 使用して、親メッシュAPおよび子メッシュAPと通信します。MAPではCiscoAdaptiveWireless Path Protocol(AWPP)を使用して、他のメッシュ アクセス ポイントを介したコントローラへ の最適なパスを決定します。メッシュアクセスポイントでは、CAPWAP ディスカバリを開始 する前にすでにコントローラに接続されている親メッシュ AP との AWPP リンクが確立されま す。

ワイヤレス メッシュは、有線ネットワークの 2 地点で終端します。1 つ目はルート アクセス ポイント (RAP) が有線ネットワークに接続される場所です。すべてのブリッジトラフィック がその場所で有線ネットワークに接続されます。2 つ目は CAPWAP コントローラが有線ネッ トワークに接続する場所です。ここでは、メッシュ ネットワークからの WLAN クライアント トラフィックが有線ネットワークに接続されます。CAPWAP からの WLAN クライアント トラ フィックは、レイヤ 2 にトンネリングされます。一致する WLAN は、ワイヤレス コントロー

ラが同じ場所に設置されている同じスイッチ VLAN で終端する必要があります。メッシュ上 の各 WLAN のセキュリティとネットワークの設定は、ワイヤレス コントローラが接続されて いるネットワークのセキュリティ機能によって異なります。

メッシュ ネットワーク内のエンドツーエンドのセキュリティは、ワイヤレス メッシュ アクセ スポイントとWi-Fi Protected Access 2 (WPA2) クライアントの間で Advanced Encryption Standard (AES)の暗号化を採用することでサポートされています。メッシュアクセスポイント(MAP) ワイヤレス クライアントへの接続 (MAP 同士や MAP とルート アクセス ポイントなど)で は、WPA2 が適用されます。

新しい設定モデルでは、コントローラにデフォルトのメッシュプロファイルがあります。この プロファイルは、デフォルトの AP 接続プロファイルにマッピングされた後、デフォルトのサ イトタグにマッピングされます。名前付きメッシュプロファイルを作成する場合は、これらの マッピングが行われていること、および該当するAPが対応するサイトタグに追加されている ことを確認します。

(注)

メッシュプロファイルのセキュリティモード、BGN、クライアントアクセス、および範囲の変 更に関する設定を変更すると、メッシュ AP がリロードされます。EWC では、内部 AP をアク ティブなEWCに自動的にリロードすることはできません。リロード後にスタンバイEWCノー ドが動作し始めてから、内部 AP を手動でリロードする必要があります。

#### スケール番号

Cisco Catalyst 9124 シリーズ屋外アクセスポイントは、100 の AP と 2000 のクライアントの規 模をサポートします。

## <span id="page-2-0"></span>制約事項と制限

- メッシュ機能は、Cisco 組み込みワイヤレスコントローラの Cisco Catalyst 9124 シリーズ アクセスポイントでのみサポートされています。
- EWC は、同じコントローラ内の親メッシュ AP 間の AP ローミングのみをサポートしま す。
- EWCメッシュトポロジでは、ワイヤレスネットワークを拡張するためにMAPの子として 展開する場合、すべての FlexConnect EWC 対応 AP を CAPWAP モードにする必要があり ます。AP が CAPWAP モードではない場合、コントローラが生成されます。

## <span id="page-2-1"></span>メッシュ展開

メッシュ展開は次のとおりです。

- [Wireless Bridging]:ワイヤレスブリッジングは、ポイントツーポイントまたはポイント ツーマルチポイントにすることができます。ワイヤレスブリッジにより、ケーブルが利用 できない場合にネットワークが無線で拡張されます。RAP と MAP 間の無線リンクは、パ イプとして扱われます。このタイプの展開では、通常、RAP と 1 レベルの MAP を使用し ます。MAP の第 1 レベルの下に子 MAP はありません。SSID は展開されません。
	- [Point-to-Point WirelessBridging]:ポイントツーポイントブリッジングシナリオでは、 バックホール無線を使用してスイッチドネットワークの2つのセグメントをブリッジ 接続することにより、Cisco Catalyst 9124 シリーズ メッシュ AP を使用してリモート ネットワークを拡張できます。これは基本的には、1 つの MAP があり、WLAN クラ イアントがないワイヤレス メッシュ ネットワークです。ポイントツーマルチポイン ト ネットワークと同様に、イーサネット ブリッジングを有効にすることでクライア ントアクセスを提供できますが、建物間のブリッジングの場合、高い屋上からのMAP カバレッジはクライアントのアクセスに適していないことがあります。
	- [Point-to-Multipoint]:ポイントツーマルチポイントブリッジングシナリオでは、ルー トブリッジとして機能する RAP が、アソシエートされた有線 LAN を使用して複数の MAP を非ルートブリッジとして接続します。デフォルトでは、この機能はすべての MAP に対して無効になっています。イーサネット ブリッジングを使用する場合、各 MAP および RAP のコントローラでイーサネット ブリッジングをイネーブルにする必 要があります。
- [Mesh with Wi-Fi Clients]:Wi-Fi ネットワークを拡張するための、マルチレベル MAP とワ イヤレスクライアントを使用したメッシュ展開。Cisco のワイヤレス屋外メッシュ ネット ワークでは、複数のメッシュ アクセス ポイントによって、安全でスケーラブルな屋外ワ イヤレス LAN を提供するネットワークが構成されます。

# <span id="page-3-0"></span>**MAC** 認証

MAP をコントローラに接続させるには、AP の MAC アドレスをコントローラに入力する必要 があります。コントローラは、認証リストで使用可能な MAP からの CAPWAP 要求にのみ応 答します。AP の背面に記載されている MAC アドレスを必ず使用してください。

イーサネット経由でコントローラに接続された MAP の MAC 認証は、CAPWAP 接続プロセス 中に行われます。無線でコントローラに接続する MAP の場合、対応する AP が親 MAP との Adaptive Wireless Path Protocol (AWPP) リンクを保護しようとすると、MAC 認証が行われま す。AWPP は、Cisco メッシュネットワークで使用されるプロトコルです。

Cisco Catalyst 9800 シリーズ ワイヤレス コントローラは、内部での MAC 認証と、外部 AAA サーバーを使用した認証をサポートしています。

## **MAC** 認証の設定(**GUI**)

手順

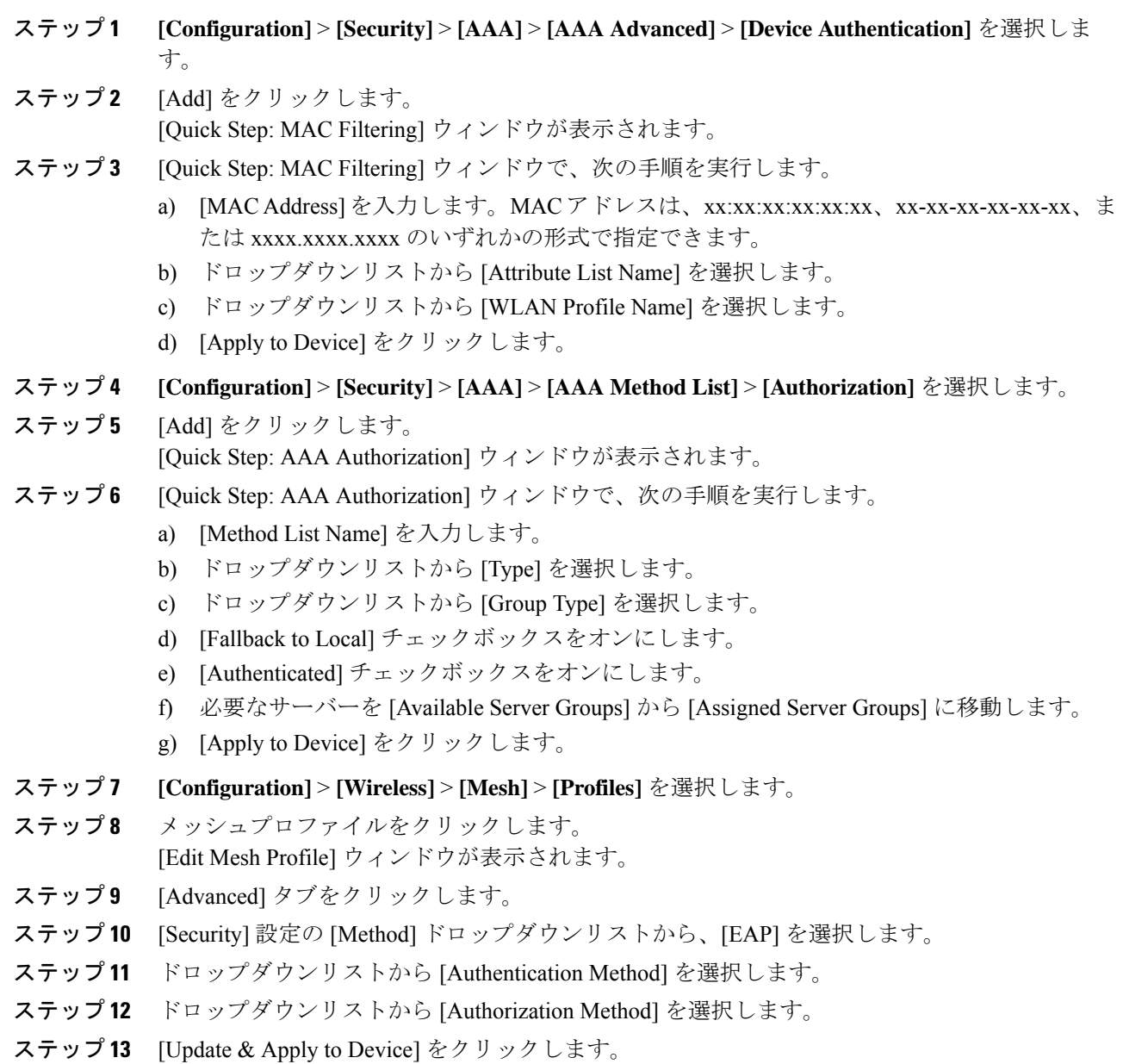

## **MAC** 認証の設定(**CLI**)

ブリッジ モード AP の MAC アドレスをコントローラに追加するには、次の手順に従います。

### 始める前に

- コントローラでは、ブリッジ モード AP の MAC フィルタリングがデフォルトで有効に なっています。したがって、設定する必要があるのは MAC アドレスだけです。使用する MAC アドレスは、該当する AP の背面に記載されています。
- MAC 認証は内部での認証と、外部 AAA サーバーを使用した認証がサポートされます。

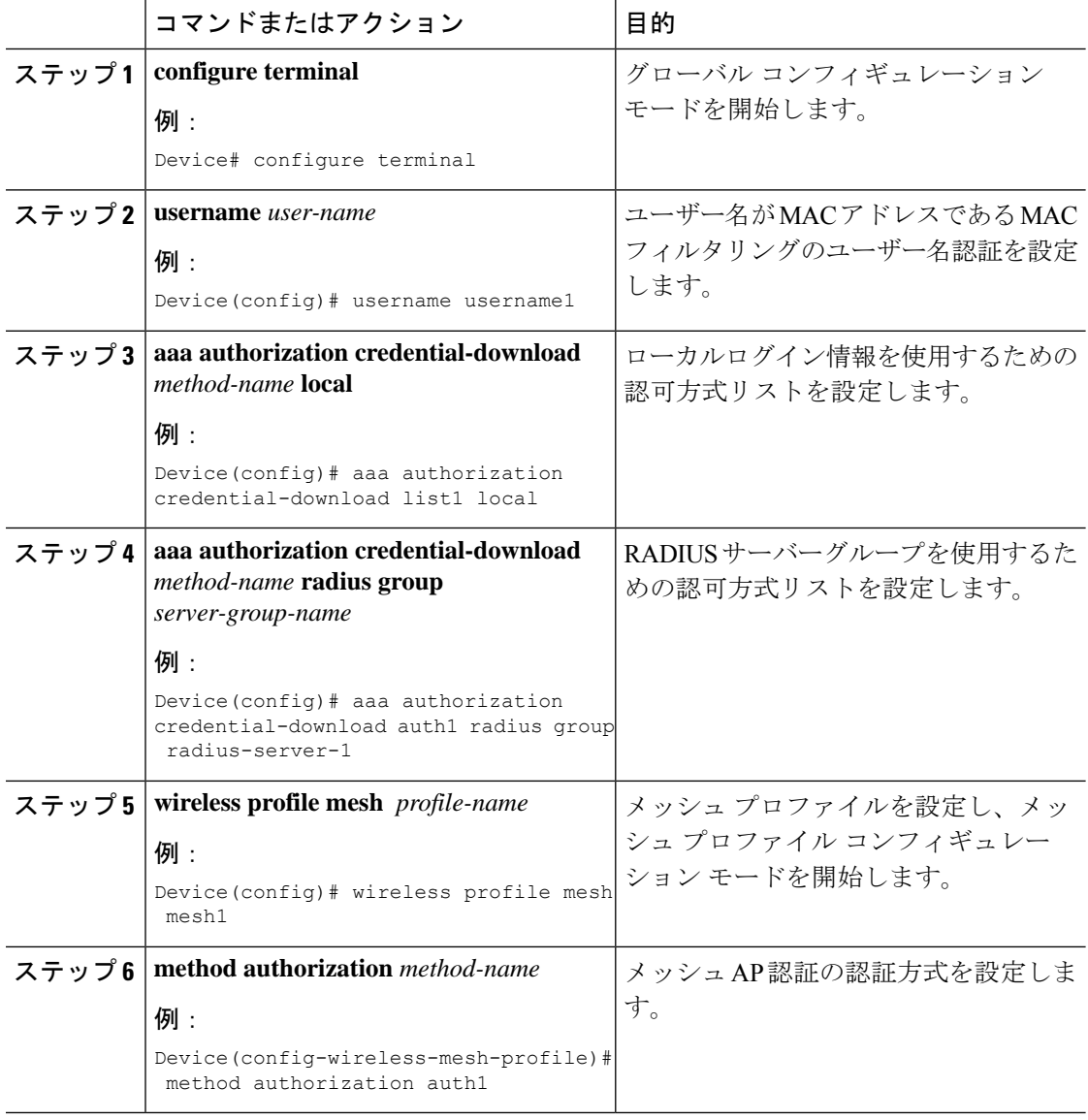

# <span id="page-6-0"></span>事前共有キーのプロビジョニング

メッシュ展開では、MAP がネットワークから移動して別のメッシュ ネットワークに接続する ことがあります。これは、両方のメッシュ展開がワイルドカードの MAC フィルタリングで AAA を使用して MAP のアソシエーションを許可する場合に発生します。MAP は EAP-FAST を使用する可能性があるので、この動作を制御することはできません。EAP セキュリティに APのMACアドレスとタイプの組み合わせが使用されて、制御設定を使用できないためです。 デフォルトのパスフレーズを使用した事前共有キー(PSK) オプションには、セキュリティリ スクも存在します。

この問題は、MAPが移動車両(公共交通機関、フェリー、船など)で使用される場合に、2つ のサービス プロバイダのオーバーラップ導入環境で顕著に現れます。この場合、サービス プ ロバイダのメッシュネットワークに残るMAPに制限はなく、MAPがハイジャックされたり、 別のサービス プロバイダのネットワークで使用されたりして、導入環境で本来のサービス プ ロバイダの対象顧客にサービスを提供できなくなる可能性があります。

PSKキープロビジョニング機能を使用すると、コントローラからプロビジョニング可能なPSK 機能が有効になります。これにより、メッシュ展開の制御が容易になり、デフォルトよりも MAP セキュリティが強化されます。この機能によってカスタム PSK が設定された MAP は、 PSK キーを使用して RAP およびコントローラで認証を行います。

## **PSK** プロビジョニングの設定(**GUI**)

PSK プロビジョニングを設定するには、次の手順に従います。

- ステップ **1 [Configuration]** > **[Wireless]** > **[Mesh]** を選択します。
- ステップ **2** [Global Config] タブをクリックします。
- ステップ **3** [Security] の設定で、[PSK Provisioning] チェックボックスをオンにして、次の手順を実行しま す。
	- a) ドロップダウンリストの番号から [PSK Inuse Index] を選択します。
	- b) [Keys Configuration] の設定で、追加アイコン [+] をクリックしてキーを設定します。
	- c) ドロップダウンリストから [Key] を選択します。
	- d) 設定するキーの [Name] と [Description] を入力します。
	- e) [Password Type] として [UNENCRYPTED] または [AES Encrypted] を選択します。
	- f) [Apply] をクリックします。キーは、設定されたキーのリストに表示されます。
- ステップ **4** [Default PSK] チェックボックスをオンにします。
- ステップ **5** [Apply] をクリックします。

## **PSK** プロビジョニングの設定(**CLI**)

PSK プロビジョニングが有効になっている場合、AP は最初にデフォルト PSK を使用して接続 します。PSKプロビジョニングキーが設定された後は、新しく接続したAPに設定済みのキー がプッシュされます。

PSK を設定するには、以下の手順に従います。

#### 始める前に

プロビジョニングされた PSK は、メッシュセキュリティとして PSK が設定されているすべて の AP にプッシュされている必要があります。

- PSK は、コントローラおよび対応するメッシュ AP のリブート後も保存されます。 (注)
	- コントローラは、合計 5 つの PSK と 1 つのデフォルト PSK を保持できます。
	- メッシュ AP は、初期設定へのリセット時にのみプロビジョニング済み PSK を削除しま す。
	- メッシュ AP は、最初のプロビジョニング済み PSK を受信した後はデフォルトの PSK を 使用しません。

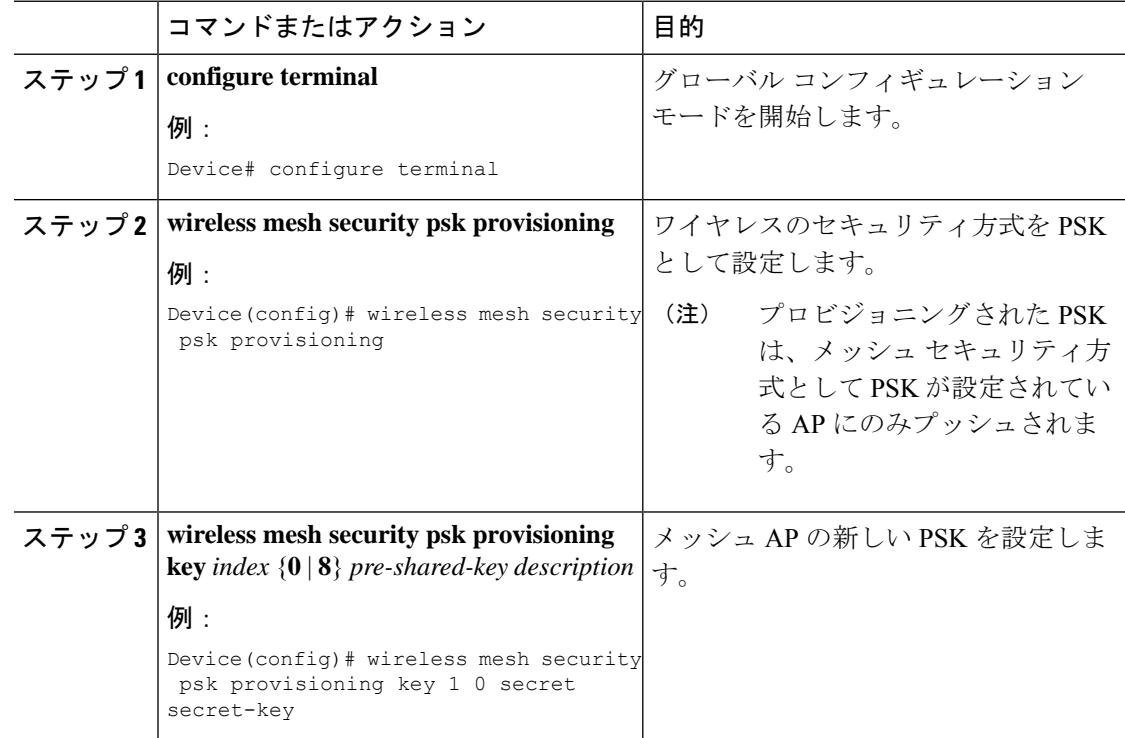

![](_page_8_Picture_322.jpeg)

# <span id="page-8-0"></span>**EAP** 認証

ローカル EAP は、ユーザーおよびワイヤレス クライアントのローカル認証をコントローラで 可能にする認証方式です。バックエンドシステムが妨害されたり、外部認証サーバーがダウン した場合でも、ワイヤレス クライアントとの接続を維持する必要があるリモート オフィスで の使用を目的として設計されています。ローカル EAP を有効にすると、コントローラは認証 サーバーおよびローカル ユーザー データベースとして機能するため、外部認証サーバーに依 存する必要がなくなります。ローカル EAP は、ローカル ユーザー データベースまたは LDAP バックエンドデータベースからユーザーの資格情報を取得して、ユーザーを認証します。ロー カル EAP では、コントローラとワイヤレス クライアント間の MAP 認証で、EAP-FAST 認証方 式のみがサポートされます。

ローカル EAP はバックエンド データベースとして LDAP サーバーを使用し、コントローラと ワイヤレス クライアント間の MAP 認証のユーザー ログイン情報を取得します。LDAP バック エンドデータベースを使用すると、コントローラで、特定のユーザーの資格情報(ユーザー名 およびパスワード)をLDAPサーバーから検索できるようになります。これらの資格情報は、 ユーザーの認証に使用されます。

(注)

コントローラ上でRADIUSサーバーが設定されている場合、コントローラはまずRADIUSサー バーを使用してワイヤレス クライアントを認証しようとします。ローカル EAP は、RADIUS サーバーが見つからない、タイムアウトになっている、または設定されていない場合にのみ試 行されます。

#### **LSC** による **EAP** 認証

ローカルで有効な証明書ベース (LSCベース)の EAP 認証も MAP でサポートされています。 この機能を使用するには、認証局の制御、生成された証明書のポリシー、有効期間、制限、お よび使用方法の定義、AP とコントローラでインストールされたこれらの証明書の取得を行う ために、公開キー インフラストラクチャ (PKI) が必要です。

これらのユーザー生成証明書またはLSCがAPとコントローラで使用可能になると、デバイス はこれらの LSC を使用して接続、認証、およびセッション キーの取得を開始できます。

LSC によって AP から既存の証明書が削除されることはありません。AP は LSC と製造元でイ ンストールされる証明書(MIC)の両方を保持できます。ただし、AP が LSC でプロビジョニ ングされた後は、起動時に MIC 証明書が使用されなくなります。LSC から MIC に変更する場 合は、該当する AP をリブートする必要があります。

次の目的で、コントローラは指定サーバーに対するEAP認証を使用したメッシュセキュリティ もサポートしています。

- メッシュ子 AP の認証
- パケット暗号化のためのマスター セッション キー(MSK)の生成

## <span id="page-9-0"></span>ブリッジ グループ名

ブリッジ グループ名(BGN)は、親メッシュ AP への MAP のアソシエーションを制御しま す。BGNを使用して無線を論理的にグループ分けしておくと、同じチャネルにある2つのネッ トワークが相互に通信することを防止できます。この設定はまた、同一セクター(領域)の ネットワーク内に複数の RAP がある場合にも便利です。BGN は最大 10 文字から成る文字列 です。

*NULL VALUE* という BGN が製造時にデフォルトで割り当てられます。このグループ名は表示 されませんが、これにより、ネットワーク固有の BGN を割り当てる前に MAP をネットワー クに参加させることができます。

同一セクターのネットワーク内に(より大きなキャパシティを得るために)RAPが2つある場 合は、別々のチャネルで 2 つの RAP に同じ BGN を設定することをお勧めします。

完全一致 BGN を MAP で有効にすると、一致する BGN 親を見つけるためにスキャンが 10 回 行われます。10 回スキャンしても一致する BGN 親を見つけられない場合、AP は一致しない BGN に接続して 15 分間接続を維持します。15 分後に AP は再び 10 回スキャンを行い、この サイクルが繰り返されます。デフォルトのBGNの機能は完全一致BGNが有効な場合も同じで す。

Cisco Catalyst 9800 シリーズ ワイヤレス コントローラでは、メッシュ プロファイルに BGN が 設定されています。MAPがコントローラに参加するたびに、コントローラはメッシュプロファ イルに設定されている BGN を AP にプッシュします。

![](_page_9_Picture_14.jpeg)

EWC HA ペアでは、BGN 設定を変更するとスイッチオーバーが発生します。設定された BGN をメッシュプロファイルから削除すると、スイッチオーバーがトリガーされます。 (注)

#### 優先される親(**Preferred Parent**)の選択

MAP の優先される親を使用すると、メッシュ環境で線形トポロジを適用できます。この機能 を使用すると、Adaptive Wireless Path Protocol で定義された(AWPP 定義)親選択メカニズム をオーバーライドして、優先される親に MAP を強制的に移動できます。

Cisco Wave 1 AP の場合、優先される親を設定する際には、目的の親に対して実際のメッシュ ネイバーの MAC アドレスを指定してください。この MAC アドレスは base radio MAC アドレ スで、最後の文字が「f」になります。たとえば、base radio MAC アドレスが 00:24:13:0f:92:00 の場合、優先される親として 00:24:13:0f:92:0f を指定する必要があります。

Device# ap name ap1 mesh parent preferred 00:24:13:0f:92:0f

Cisco Wave 2 AP の場合、優先される親を設定すると、MAC アドレスは、最後の 2 文字に 「0x11」が追加された base radio MAC アドレスになります。たとえば、base radio MAC アドレ スが 00:24:13:0f:92:00 の場合、優先される親として 00:24:13:0f:92:11 を指定する必要がありま す。

Device# ap name ap1 mesh parent preferred 00:24:13:0f:92:11

## ブリッジグループ名の設定(**GUI**)

#### 手順

- ステップ **1 [Configuration]** > **[Wireless]** > **[Mesh]** > **[Profiles]** を選択します。
- ステップ **2** [Add] をクリックします。
- ステップ **3** [Advanced] タブの [Bridge Group] の設定で、[Bridge Group Name] を入力します。
- ステップ **4** [Bridge Group] の設定で、[Strict Match] チェックボックスをオンにして機能を有効にします。 完全一致 BGN を MAP で有効にすると、一致する BGN 親を見つけるためにスキャンが 10 回 行われます。
- ステップ **5** [Apply to Device] をクリックします。

## ブリッジグループ名の設定(**CLI**)

- ·ブリッジグループ名 (BGN) がメッシュプロファイルに設定されている場合、MAPがコ ントローラに接続するたびに、メッシュプロファイルに設定されているBGNがAPにプッ シュされます。
- メッシュ AP が AireOS コントローラから Cisco Catalyst 9800 シリーズ ワイヤレス コント ローラに移動するたびに、メッシュプロファイルに設定されているBGNがそのAPにプッ シュされて保存されます。

![](_page_11_Picture_299.jpeg)

## <span id="page-11-0"></span>**2.4 GHz** および **5 GHz** のメッシュバックホール

バックホールは、MAP 間でワイヤレス接続のみを作成するために使用されます。バックホー ル インターフェイスは 802.11a/n/ac/g です(AP によって異なります)。デフォルトのバック ホール インターフェイスは 5 GHz です。利用可能な無線周波数スペクトラムを効果的に使用 するには、レート選択が重要です。このレートは、クライアントデバイスのスループットにも 影響を与える可能性があります(スループットはベンダーデバイスを評価するために業界出版 物で使用される重要なメトリックです)。

メッシュ バックホールは、2.4 GHz および 5 GHz でサポートされています。ただし特定の国で は、5 GHz のバックホール ネットワークでメッシュ ネットワークを使用することは許可され ていません。2.4 GHz の無線周波数を使用すると、より大きなメッシュまたはブリッジ距離を 実現できます。RAP はスロット変更設定を取得すると、すべての子 MAP に伝達します。すべ ての MAP は接続を解除し、新たに設定されたバックホール スロットに接続します。

### メッシュバックホールの設定(**CLI**)

ここでは、2.4 GHz でメッシュバックホールを設定する方法について説明します。

![](_page_12_Picture_283.jpeg)

## <span id="page-12-0"></span>**Dynamic Frequency Selection**(動的周波数選択)

既存のレーダーサービスを保護するため、規制当局は、新規に開放された周波数サブバンドを 共有する必要があるデバイスに対して、動的周波数選択(DFS)プロトコルに従って動作する ことを求めています。DFSに準拠するために、無線デバイスがレーダー信号の存在を検出でき ることが義務付けられています。無線でレーダー信号が検出された場合、最低 30 分間は伝送 を停止してそのサービスを保護する必要があります。その後、無線は別のチャネルを選択しま すが、伝送する前にこのチャネルをモニターリングする必要があります。使用する予定のチャ ネルで 1 分間以上レーダーが検出されなかった場合は、新しい無線サービス デバイスがその チャネルで伝送を開始できます。DFS 機能により、メッシュ AP はセクター内のいずれかの メッシュAPでレーダーイベントが検出されたときに、ただちにチャネルを切り替えることが できます。

### 動的周波数選択の設定(**GUI**)

#### 手順

ステップ **1 [Configuration]** > **[Wireless]** > **[Mesh]** > **[Profiles]** を選択します。

ステップ **2** [Add] をクリックします。 [Add Mesh Profile] ウィンドウが表示されます。

- ステップ **3** [Add Mesh Profile] ウィンドウで [General] タブをクリックします。
- ステップ **4** プロファイル名を入力します。
- ステップ **5** [Full sector DFS status] チェックボックスをオンにして、動的周波数選択を有効にします。
- ステップ **6** [Apply to Device] をクリックします。

### 動的周波数選択の設定(**CLI**)

DFSは、DFSチャネルでライセンスを必要としない操作の特定のタイマーとともに検出される レーダー波形のタイプを指定します。

![](_page_13_Picture_256.jpeg)

## <span id="page-13-0"></span>国コード

コントローラおよび AP は、法的な規制基準の異なるさまざまな国で使用できるように設計さ れています。AP 内の無線は、製造時に特定の規制ドメイン(ヨーロッパの場合には E など) に割り当てられていますが、国コードを使用すると、稼働する特定の国を指定できます(フラ ンスの場合にはFR、スペインの場合にはESなど)。国番号を設定すると、各無線のブロード キャスト周波数帯域、インターフェイス、チャネル、および送信電力レベルが国別の規制に準 拠していることを確認できます。

国によっては、屋内と屋外の AP に次のような違いがあります。

- 規制ドメイン コード
- サポートされるチャネル セット
- 送信電力レベル

## <span id="page-14-0"></span>侵入検知システム

Cisco 侵入検知システム/侵入防御システム (CIDS/CIPS) は、特定のクライアントに関わる攻 撃がレイヤ 3 ~レイヤ 7 で検出されたとき、これらのクライアントによるワイヤレス ネット ワークへのアクセスをブロックするよう、コントローラに指示します。このシステムは、ワー ム、スパイウェア/アドウェア、ネットワーク ウイルス、およびアプリケーション不正使用な どの脅威を検出、分類、阻止することで、強力なネットワーク保護を提供します。

## 侵入検知システムの設定(**GUI**)

手順

- ステップ **1 [Configuration]** > **[Wireless]** > **[Mesh]** > **[Profiles]** を選択します。
- ステップ **2** [Add] をクリックします。 [Add Mesh Profile] ウィンドウが表示されます。
- ステップ **3** [Add Mesh Profile] ウィンドウで [General] タブをクリックします。
- ステップ **4** プロファイル名を入力します。
- ステップ **5** [IDS (Rogue/Signature Detection)] チェックボックスをオンにして、侵入検知システムを有効に します。
- ステップ **6** [Apply to Device] をクリックします。

### 侵入検知システムの設定(**CLI**)

侵入検知システムを有効にすると、クライアントアクセスのすべてのトラフィックに関するレ ポートが生成されます。ただし、バックホール トラフィックは対象になりません。

![](_page_14_Picture_272.jpeg)

![](_page_15_Picture_299.jpeg)

## <span id="page-15-0"></span>コントローラ間のメッシュ相互運用性

AireOSとCiscoCatalyst 9800シリーズワイヤレスコントローラの間の相互運用性が維持され、 次のサポートが提供されます。

- MAP は、Cisco Catalyst 9800 シリーズ ワイヤレス コントローラに接続された AP によって 形成されたメッシュ ネットワークを介して AireOS コントローラに接続できます。
- MAP は、AireOS コントローラに接続された AP によって形成されたメッシュ ネットワー クを介して Cisco Catalyst 9800 シリーズ ワイヤレス コントローラに接続できます。
- AireOS に接続されている親メッシュ AP と Cisco Catalyst 9800 シリーズ ワイヤレス コント ローラの間で、PMK キャッシュを使用した MAP ローミングがサポートされます。

シームレスな相互運用性を実現するためには、AireOS コントローラと Cisco Catalyst 9800 シ リーズ ワイヤレス コントローラが同じモビリティ グループに属し、IRCM をサポートするイ メージ バージョンを使用する必要があります。 (注)

## <span id="page-15-1"></span>メッシュ コンバージェンス

メッシュコンバージェンスにより、MAPは現在の親とのバックホール接続が失われた場合に、 コントローラとの接続を再確立できます。コンバージェンス時間を短縮するために、各メッ シュ AP はチャネルのサブセットを維持して将来のスキャン/シークに使用し、ネイバー リス トのサブセットで親を識別します。

次のコンバージェンス方式がサポートされています。

#### 表 **<sup>1</sup> :** メッシュ コンバージェンス

![](_page_15_Picture_300.jpeg)

![](_page_16_Picture_239.jpeg)

### ノイズトレラント高速

ノイズトレラント高速検出は、現在の親を 21 秒ごとに標準方式で評価する AWPP ネイバー要 求に対する応答を取得できないことが前提になります。親への要求とともに、各ネイバーに 3 秒ごとにユニキャスト要求が送信されます。親からの応答を取得できないときは、ローミング (ネイバーが同じチャネルで使用可能な場合)または新しい親のフル スキャンが開始されま す。

## メッシュ コンバージェンスの設定(**CLI**)

ここでは、メッシュコンバージェンスを設定する方法について説明します。

手順

![](_page_16_Picture_240.jpeg)

# <span id="page-16-0"></span>イーサネット ブリッジング

セキュリティ上の理由により、デフォルトではすべての MAP でイーサネット ポートが無効に なっています。有効にするには、ルートおよび各 MAP でイーサネット ブリッジングを設定し ます。

タグ付きパケットとタグなしパケットの両方が、セカンダリ イーサネット インターフェイス でサポートされています。

ポイントツーポイント ブリッジング シナリオでは、バックホール無線を使用してスイッチド ネットワークの複数のセグメントをブリッジ接続することにより、CiscoAironet 1500シリーズ MAP を使用してリモートネットワークを拡張できます。これは基本的には、1 つの MAP があ り、WLAN クライアントがないワイヤレス メッシュ ネットワークです。ポイントツーマルチ ポイント ネットワークと同様に、イーサネット ブリッジングを有効にすることでクライアン ト アクセスを提供できますが、建物間のブリッジングの場合、高い屋上からの MAP カバレッ ジはクライアントのアクセスに適していないことがあります。イーサネット ブリッジド アプ リケーションを使用するには、RAP およびそのセクター内のすべての MAP でブリッジング機 能を有効にする必要があります。

イーサネット ブリッジングは、次の場合に有効にする必要があります。

- メッシュ ノードをブリッジとして使用する。
- MAPでイーサネットポートを使用してイーサネットデバイス(ビデオカメラなど)を接 続する。

メッシュ AP からコントローラへのパスを取るすべての親メッシュ AP に対してイーサネット ブリッジングを有効にしてください。 (注)

イーサネットブリッジング用の VLAN がサポートされたメッシュ環境では、MAP 上のセカン ダリ イーサネット インターフェイスにコントローラから VLAN を個別に割り当てます。すべ てのバックホール ブリッジ リンク (有線とワイヤレスの両方)は、すべての VLAN が有効に なっているトランク リンクです。非イーサネット ブリッジド トラフィック、およびタグなし イーサネット ブリッジド トラフィックは、メッシュ内の AP のネイティブ VLAN を使用して メッシュに沿って伝送されます。これは、AP がサービスを提供しているワイヤレス クライア ントで送受信されるすべてのトラフィックで同様です。VLANタグ付きパケットは、ワイヤレ ス バックホール リンクを介して AWPP でトンネリングされます。

#### **MAP** イーサネット クライアントの **VLAN** タギング

メッシュ AP のバックホール インターフェイスはプライマリ インターフェイスと呼ばれ、他 のインターフェイスはセカンダリ インターフェイスと呼ばれます。

イーサネットVLANタギングを使用すると、無線メッシュネットワーク内で特定のアプリケー ショントラフィックをセグメント化して、有線 LAN に転送(ブリッジング)するか(アクセ ス モード)、別の無線メッシュ ネットワークにブリッジングすることができます(トランク モード)。

## イーサネットブリッジングの設定(**GUI**)

手順

ステップ **1 [Configuration]** > **[Wireless]** > **[Mesh]** > **[Profiles]** を選択します。

- ステップ **2** [Add] をクリックします。
- ステップ **3** [General] タブで、メッシュプロファイルの [Name] を入力します。
- ステップ **4** [Advanced] タブで、[VLAN Transparent] チェックボックスをオンにして、VLAN 透過性を有効 にします。
- ステップ **5** [Advanced] タブで、[Ethernet Bridging] チェックボックスをオンにします。
- ステップ **6** [Apply to Device] をクリックします。

## イーサネットブリッジングの設定(**CLI**)

MAPのイーサネットポートはデフォルトで無効になっています。有効にするには、ルートAP と他の各 MAP でイーサネット ブリッジングを設定する必要があります。

イーサネット ブリッジングは、次の場合に有効にできます。

- メッシュ ノードをブリッジとして使用する。
- MAPのイーサネットポートを使用してイーサネットデバイス(ビデオカメラなど)を接 続する。

#### 始める前に

- イーサネット ブリッジングを有効にするには、メッシュ プロファイル設定で次のコマン ドを設定してください。
	- ethernet-bridging:AP でイーサネットブリッジング機能を有効にします。
	- no ethernet-vlan-transparent:ワイヤレスメッシュブリッジ VLAN を認識させます。次 の AP コマンドを使用して VLAN フィルタリングを許可します。**[no] mesh ethernet** {**0** | **1** | **2** | **3**} **mode trunk vlan allowed**

![](_page_18_Picture_16.jpeg)

- すべての VLAN をブリッジする場合 (ブリッジが (注) 有線の一部として機能する場合)、VLAN 透過性 を有効にして、すべての VLAN が通過できるよう にする必要があります。VLAN トランスペアレン トモードを使用する場合は、ネットワークの有線 側で VLAN をフィルタリングして、不要なトラ フィックによってネットワークがフラッディング しないようにすることをお勧めします。
- イーサネットブリッジングが機能するように、ルートAPが接続されているスイッチポー トをトランク ポートとして設定する必要があります。
- ブリッジモード AP の場合は、**ap name** *name-of-rap* **mesh vlan-trunking native** *vlan-id* コマ ンドを使用して対応する RAP でトランク VLAN を設定します。イーサネット ブリッジン グ機能は、このコマンドが設定されていない AP では有効になりません。
- フレックス + ブリッジ AP の場合は、対応する flex プロファイルでネイティブ VLAN ID を設定します。

![](_page_19_Picture_459.jpeg)

## <span id="page-19-0"></span>メッシュ デイジー チェーン接続

メッシュ AP には、MAP として機能する AP をデイジーチェーン接続する機能があります。デ イジー チェーン接続された MAP では、AP をシリアル バックホールとして運用する(アップ リンク アクセスとダウンリンク アクセスに別々のチャネルを使用できるためバックホール帯 域幅が向上する)ことも、ユニバーサルアクセスを拡張することもできます。ユニバーサルア クセスの拡張により、ローカルモードまたは FlexConnect モードのメッシュ AP を MAP のイー サネットポートに接続できるため、ネットワークが拡張され、より良いクライアントアクセス を提供できます。

デイジー チェーン接続された AP は、AP の電源供給方法に応じて異なる方法でケーブル接続 する必要があります。DC 電源を使用して AP に電力が供給されている場合は、プライマリ AP の LAN ポートから下位 AP の PoE 入力ポートにイーサネットケーブルを直接接続する必要が あります。

デイジー チェーン接続モードに関するガイドラインは次のとおりです。

- プライマリ MAP は、メッシュ AP として設定する必要があります。
- 下位 MAP は、ルート AP として設定する必要があります。
- デイジーチェーン接続は、プライマリ MAP と下位 MAP の両方で有効にする必要があり ます。
- ブリッジ モードのすべての AP でイーサネット ブリッジングを有効にする必要がありま す。メッシュ プロファイルでイーサネット ブリッジングを有効にして、セクター内のす べてのブリッジ モード AP を同じメッシュ プロファイルにマッピングします。
- VLANサポートは、ネイティブVLANを適切に設定して、有線ルートAP、下位MAP、お よびプライマリ MAP で有効にする必要があります。

## メッシュ イーサネット デイジー チェーン接続の制約事項

- この機能は、Cisco Industrial Wireless 3702 AP にのみ適用されます。
- この機能は、ブリッジモードおよび Flex + ブリッジモードでのみ動作する AP に適用され ます。
- Flex+ブリッジモードでは、ローカルスイッチングWLANが有効になっている場合、ワー クグループブリッジ(WGB)マルチ VLAN はサポートされません。
- イーサネット デイジー チェーン トポロジをサポートするには、Cisco Industrial Wireless 3702 PoE 出力ポートをポート内の他の Cisco Industrial Wireless 3702 PoE に接続しないで、 パワーインジェクタを AP の電源として使用する必要があります。
- チェーン内のAPの数が増えると、ネットワークコンバージェンス時間が長くなります。
- デイジーチェーンの一部であり、RAP ロールが割り当てられている EWC 対応 AP は、 CAPWAP モード(ap-type capwap)である必要があります。

### メッシュ イーサネット デイジー チェーン接続の前提条件

- AP ロールがルート AP として設定されていることを確認します。
- 対応する AP でイーサネットブリッジングと厳密な有線アップリンクが有効になっている ことを確認します。
- VLAN 透過性が無効になっていることを確認します。
- ブリッジモード AP の各ルート AP における VLAN サポートを有効にするには、**ap name** *name-of-rap* **mesh vlan-trunking [native]** *vlan-id* コマンドを使用して対応する RAP でトラン ク VLAN を設定します。
- Flex + ブリッジ AP の各ルート AP における VLAN サポートを有効にするには、対応する Flex プロファイルでネイティブ VLAN ID を設定する必要があります。
- 1000 Mbps をサポートする 4 ペアケーブルを使用してください。この機能は、100 Mbps を サポートする 2 ペアケーブルでは正しく動作しません。

### メッシュ イーサネット デイジー チェーン接続の設定(**CLI**)

ここでは、メッシュ AP でメッシュ イーサネット デイジー チェーン接続機能を設定する方法 について説明します。

手順

![](_page_21_Picture_348.jpeg)

# <span id="page-21-0"></span>メッシュ イーサネット ブリッジング ネットワーク経由 のマルチキャスト

メッシュ マルチキャスト モードによって、ブリッジング対応 AP (MAP や RAP など) がメッ シュ ネットワーク内のイーサネット LAN 間でマルチキャスト パケットを送信する方法が決ま ります。メッシュ マルチキャスト モードは非 CAPWAP マルチキャスト トラフィックのみを 管理します。CAPWAP マルチキャスト トラフィックは異なるメカニズムで管理されます。

異なるメッシュマルチキャストモードを使用して、すべてのMAPでマルチキャストおよびブ ロードキャストパケットを管理できます。イネーブルになっている場合、これらのモードは、

メッシュネットワーク内の不要なマルチキャスト送信を減少させ、バックホール帯域幅を節約 します。

メッシュ マルチキャスト モードは次のとおりです。

- regular モード:マルチキャストの通常モードは、EWC 上の Cisco Catalyst 9124 シリーズ屋 外アクセスポイントではサポートされていません。
- in-only モード:MAP がイーサネットから受信するマルチキャストパケットは、対応する RAP のイーサネットネットワークに転送されます。他の転送は行われないので、RAP が 受信した非 CAPWAP マルチキャストはメッシュ ネットワーク内の MAP イーサネット ネットワーク(発信元)に返送されず、MAPからMAPへのマルチキャストはフィルタで 除去されるため発生しません。
- in-out モード:RAP と MAP は別々の方法でマルチキャストを実行します。
	- イーサネット経由で MAP が受信したマルチキャスト パケットは RAP に送信されま すが、イーサネット経由で他のMAPに送信されることはありません。MAPからMAP へのパケットはマルチキャストからフィルタで除去されます。
	- マルチキャスト パケットがイーサネット経由で RAP で受信された場合、すべての MAPおよびその個々のイーサネットワークに送信されます。in-outモードで動作中の 場合、1 台の RAP によって送信されるマルチキャストを同じイーサネット セグメン ト上の別の RAP が受信してネットワークに送り戻さないよう、ネットワークを適切 に分割する必要があります。

### メッシュを介したマルチキャストモードの設定(**GUI**)

#### 手順

ステップ **1 [Configuration]** > **[Wireless]** > **[Mesh]** > **[Profiles]** を選択します。

ステップ **2** [Add] をクリックします。 [Add Mesh Profile] ウィンドウが表示されます。

- ステップ **3** [Add Mesh Profile] ウィンドウで [General] タブをクリックします。
- ステップ **4** プロファイル名を入力します。
- ステップ **5** ドロップダウンリストから、次のいずれかの [Multicast Modes] を選択します。
	- a) [Regular]:このモードでは、データは、ブリッジ対応のRAPおよびMAPによってメッシュ ネットワーク全体とすべてのセグメントにマルチキャストされます。
	- b) [In]:このモードでは、MAP がイーサネットから受信するマルチキャストパケットは、対 応する RAP のイーサネットネットワークに転送されます。
	- c) [In-Out]:このモードでは、RAP と MAP は別々の方法でマルチキャストを実行します。

ステップ **6** [Apply to Device] をクリックします。

### メッシュを介したマルチキャストモードの設定

- マルチキャストパケットがイーサネット経由でMAPで受信された場合は、RAPに送信さ れます。ただし、他の MAP には送信されません。MAP から MAP へのパケットは、マル チキャストからフィルタで除去されます。
- マルチキャスト パケットがイーサネット経由で RAP で受信された場合、すべての MAP およびその個々のイーサネットワークに送信されます。
- in-outモードがデフォルトのモードです。in-outモードで動作中の場合、1台のRAPによっ て送信されたマルチキャストを同じイーサネットセグメント上の別のRAPが受信してネッ トワークに戻さないよう、ネットワークを適切に分割する必要があります。

### 手順

![](_page_23_Picture_320.jpeg)

## <span id="page-23-0"></span>メッシュでの無線リソース管理

Radio Resource Management (RRM) ソフトウェアはコントローラに組み込まれており、無線 ネットワークのリアルタイムでの RF 管理を常時提供する組み込みの RF エンジニアとして機 能します。RRM を使用すると、コントローラは関連する Lightweight AP を継続的にモニター リングして、トラフィック負荷、干渉、ノイズ、カバレッジ、およびその他の隣接 AP に関す る情報を取得できます。

メッシュ AP バックホールの RRM 測定は、次の条件に基づいて有効になります。

- メッシュ AP にルート AP ロールがある。
- ルート AP がイーサネット リンクを使用して接続している。
- ルート AP が子 AP にサービスを提供していない。

## メッシュバックホールの **RRM** の設定(**GUI**)

手順

- ステップ **1 [Configuration]** > **[Wireless]** > **[Mesh]** > **[Global Config]** を選択します。
- ステップ **2** [Backhaul] セクションで、[RRM] チェックボックスをオンにして、メッシュでの無線リソース 管理を有効にします。
- ステップ **3** [Apply] をクリックします。

### メッシュバックホールの **RRM** の設定(**CLI**)

メッシュ AP バックホールの RRM 測定は、次の条件に基づいて有効になります。

- メッシュ AP にルート AP ロールがある。
- ルート AP がイーサネット リンクを使用して接続している。
- ルート AP が子 AP にサービスを提供していない。

メッシュ バックホールで RRM を有効にするには、次の手順に従います。

#### 手順

![](_page_24_Picture_270.jpeg)

## <span id="page-24-0"></span>メッシュ リーフ ノード

リーフノードとしてのみ動作するパフォーマンスの低いMAPを設定できます。メッシュネッ トワークが形成および統合されると、リーフノードは子MAPとしてのみ動作でき、他のMAP が親MAPとして選択することはできなくなります。したがって、ワイヤレスバックホールパ フォーマンスはダウングレードされません。

### メッシュリーフノードの設定(**GUI**)

手順

- ステップ **1** [Configuration] > [Wireless] > [Access Points] > > の順に選択します。
- ステップ **2** [Access Point] をクリックします。
- ステップ **3** [Mesh] タブで、[Block Child] チェックボックスをオンにします。
- ステップ **4** [Update & Apply to Device] をクリックします。

### メッシュリーフノードの設定(**CLI**)

#### 手順

![](_page_25_Picture_321.jpeg)

# <span id="page-25-0"></span>フレックス **+** ブリッジ モード

フレックス + ブリッジ モードは、メッシュ(ブリッジ モード)AP 上で FlexConnect の機能を 有効にするために使用されます。メッシュ AP は接続先のルート AP から VLAN を継承しま す。

MAP に接続されている Flex モードの EWC 対応 AP は、CAPWAP モード(AP-type CAPWAP) である必要があります。

次のいずれかのモードの各 AP で、VLAN トランキングを有効または無効にしたり、ネイティ ブ VLAN ID を設定したりできます。

• FlexConnect

• Flex + ブリッジ(FlexConnect + メッシュ)

## <span id="page-26-0"></span>バックホール クライアント アクセス

バックホール クライアント アクセスが有効な場合は、無線バックホールを介したワイヤレス クライアント アソシエーションが許可されます。バックホール無線は 2.4 または 5 GHz 無線で す。つまり、バックホール無線は、バックホール トラフィックとクライアント トラフィック の両方を伝送できます。

バックホール クライアント アクセスが無効な場合は、バックホール トラフィックのみがバッ クホール無線を介して送信され、クライアント関連付けはアクセス無線でのみ実行されます。

![](_page_26_Picture_6.jpeg)

バックホール クライアント アクセスはデフォルトで無効になっています。バックホール クラ イアント アクセスを有効にすると、デイジーチェーン接続展開の下位 AP と子 AP を除くすべ ての MAP が再起動します。 (注)

### バックホール クライアント アクセスの設定(**GUI**)

#### 手順

- ステップ **1 [Configuration]** > **[Wireless]** > **[Mesh]** > **[Profiles]** を選択します。
- ステップ **2** プロファイルを選択します。
- ステップ **3** [General] タブで、[Backhaul Client Access] チェックボックスをオンにします。
- ステップ **4** [Update & Apply to Device] をクリックします。

### バックホール クライアント アクセスの設定(**CLI**)

$$
\mathscr{A}
$$

(注)

バックホール クライアント アクセスはデフォルトで無効になっています。有効にすると、デ イジーチェーン接続展開の下位 AP と子 AP を除くすべての MAP が再起動します。

メッシュ プロファイルでバックホール クライアント アクセスを有効にするには、次の手順に 従います。

![](_page_27_Picture_342.jpeg)

# <span id="page-27-0"></span>アクセスポイントごとのメッシュバックホールでの **Dot11ax レートの設定(GUI)**

#### 手順

- ステップ **1** [Configuration] > [Wireless] > [Access Points] を選択します。 ネットワーク内のすべての設定済み AP が一覧表示される [All AccessPoints] セクションが、対 応する詳細とともに表示されます。
- ステップ **2** 設定されたメッシュ AP をクリックします。 [Edit AP] ウィンドウが表示されます。
- ステップ **3** [Mesh] タブを選択します。
- ステップ **4** [General]セクションの[Backhaul]セクションに、デフォルトの[BackhaulRadio Type]、[Backhaul Slot ID]、および [Rate Types] フィールドの詳細が表示されます。[Backhaul Radio Type] と [Backhaul Slot ID] の値は、ルート AP に対してのみ変更できることに注意してください。
- ステップ **5** [Rate Types] ドロップダウンリストから、バックホールレートタイプを選択します。

選択内容に基づいて、表示される対応するフィールドに詳細を入力します。バックホールイン ターフェイスは、AP によって、自動レートおよび 802.11a/b/g/n/ac/ax レートが異なります。 Cisco Catalyst 9124AX 屋外アクセスポイントは、メッシュバックホールで 11ax バックホール レートをサポートする唯一の AP です。

ステップ **6** [BackhaulMCSIndex]フィールドに、AP間で送信できる変調符号化方式(MCS)レートを入力 します。有効な範囲は、両方の帯域で 0 ~ 11 です。

- ステップ **7** [Spatial Stream] フィールドに、サポートされている空間ストリームの数を入力します。5 GHz 無線帯域の 1 つの無線でサポートされる空間ストリームの最大数は 8 ですが、2.4 GHz 無線帯 域では 4 つの空間ストリームがサポートされます。
- ステップ **8** [Update and Apply to Device] をクリックします。

# <span id="page-28-0"></span>メッシュプロファイルのメッシュバックホールでの **Dot11ax レートの設定(GUI)**

- ステップ **1** [Configuration] > [Wireless] > [Mesh] > [Profiles] を選択します。
- ステップ **2** [Add] をクリックします。 [Add Mesh Profile] ウィンドウが表示されます。
- ステップ **3** [Add Mesh Profile] ウィンドウで [General] タブをクリックします。
- ステップ **4** [Name] フィールドに、メッシュプロファイルの名前を入力します。
- ステップ **5** [Advanced] タブをクリックします。
- ステップ **6** [5 GHz Band Backhaul] セクションと [2.4 GHz Band Backhaul] セクションで、[Rate Types] ドロッ プダウンリストから [dot11ax] バックホールレートタイプを選択します。
	- CiscoCatalyst 9124AXI/Dシリーズ屋外アクセスポイントは、メッシュバックホールで 11ax バックホールレートをサポートする唯一の AP です。 (注)
- ステップ **7** [Dot11ax MCS index] フィールドで、AP 間でデータを送信可能な MCS レートを指定します。 値の範囲は、両方の無線帯域で 0 ~ 11 です。
- ステップ **8** [Spatial Stream] フィールドに値を入力します。5 GHz 無線帯域の 1 つの無線でサポートされる 空間ストリームの最大数は 8 ですが、2.4 GHz 無線帯域では 4 つの空間ストリームがサポート されます。
- ステップ **9** [Update and Apply to Device] をクリックします。

# <span id="page-29-0"></span>**AP** ごとのデータレートの設定(**CLI**)

### 手順

![](_page_29_Picture_364.jpeg)

# <span id="page-29-1"></span>メッシュプロファイルを使用したデータレートの設定 (**CLI**)

![](_page_29_Picture_365.jpeg)

# <span id="page-30-0"></span> $U - F$  AP のバックホールスロットの指定 (GUI)

手順

- ステップ **1 [Configuration]** > **[Wireless]** > **[Mesh]** > **[Profiles]** を選択します。
- ステップ **2** [Add] をクリックします。
- ステップ **3** [General] タブで、メッシュプロファイルの [Name] を入力します。
- ステップ **4** [Advanced] タブで、[5 GHz Band Backhaul] および [2.4 GHz Band Backhaul] の [Rate Types] ドロッ プダウンリストからレートタイプを選択します。
- ステップ **5** [Apply to Device] をクリックします。

# <span id="page-30-1"></span>ルート **AP** のバックホールスロットの指定(**CLI**)

メッシュバックホールレートを設定するには、次の手順に従います。

#### 手順

![](_page_30_Picture_321.jpeg)

# <span id="page-30-2"></span>ワイヤレスバックホールのデータレートの設定(**CLI**)

バックホールは、AP 間のワイヤレス接続を作成するために使用されます。AP に応じて 802.11bg/a/n/ac のバックホール インターフェイスを使用できます。レート選択によって、利用 可能な RF スペクトラムを効果的に使用できます。データ レートは、RF カバレッジとネット ワークパフォーマンスにも影響を与えます。低データレート(6Mbpsなど)のほうが、高デー タレート (1300 Mbps など) よりも AP からの距離を延長できます。結果として、データ レー トはセル カバレッジ、および必要な AP の数に影響を与えます。

 $\mathscr{D}_{\mathscr{A}}$ 

バックホールデータレートは設定できます(可能な場合は、メッシュプロファイルを使用)。 特定のデータレートが必要な場合は、コマンドを使用して AP ごとのデータレートを設定しま す。 (注)

特権 EXEC モードまたはメッシュ プロファイル コンフィギュレーション モードでワイヤレス バックホール データ レートを設定するには、次の手順に従います。

#### 手順

![](_page_31_Picture_321.jpeg)

# <span id="page-31-0"></span>メッシュバックホールでのリンクテストの使用(**GUI**)

手順

### ステップ **1 [Monitoring]** > **[Wireless]** > **[AP Statistics]** > **[General]** を選択します。

ステップ **2** [Access Point] をクリックします。

- ステップ **3 [Mesh]** > **[Neighbor]** > **[Linktest]** を選択します。
- ステップ **4** [Date Rates]、[Packetsto be sent (persecond)]、[PacketSize (bytes)]、および [Test Duration (seconds)] ドロップダウンリストから目的の値を選択します。
- ステップ **5** [Start] をクリックします。

# <span id="page-32-0"></span>メッシュ バックホールでのリンク テストの使用

ネイバーメッシュ AP 間のリンクテストをトリガーするには、次の手順に従います。

$$
\theta
$$

(注)

AP からリンクテストを実行するには、**test mesh linktest mac-address** *neighbor-ap-mac* **rate** *data-rate* **fps** *frames-per-second* **frame-size** *frame-size* コマンドを使用します。

#### 手順

![](_page_32_Picture_299.jpeg)

## <span id="page-32-1"></span>メッシュ **CAC**

コールアドミッション制御(CAC)を使用すると、メッシュアクセスポイントはコントローラ で制御されている Quality of Service(QoS)を維持して、メッシュネットワークの音声品質を 管理できます。帯域幅に基づく、静的な CAC を使用すると、クライアントで新しいコールを 受信するために必要な帯域幅または共有メディア時間を指定することができます。各アクセス ポイントは、使用可能な帯域幅を確認して特定のコールに対応できるかどうかを判断し、その コールに必要な帯域幅と比較します。品質を許容できる最大可能コール数を維持するために十 分な帯域幅が使用できない場合、メッシュ アクセス ポイントはコールを拒否します。

• クライアントが同じサイト内にある MAP 間でローミングすると、アクティブ コールの新 しいツリーで帯域幅の可用性が再度チェックされます。

- MAP が新しい親にローミングしても、アクティブ コールが終了することはなく、サブ ツ リー内の他のアクティブ コールで引き続きアクティブなままになります。
- MAP のハイ アベイラビリティ (HA) はサポートされていません。MAP のアクセス無線 に接続されたコールは HA スイッチオーバー時に終了します。
- RAP の HA はサポートされているため、RAP のアクセス無線に接続されたコールは、ス イッチオーバー後も新しいコントローラでアクティブのままになります。
- メッシュ CAC アルゴリズムは、音声コールにのみ適用されます。
- メッシュ バックホール無線帯域幅の計算では、スタティック CAC が適用されます。AP でメッシュ バックホールの負荷ベース CAC がサポートされていないため、負荷ベース CAC は使用されません。
- 無線で使用可能な帯域幅に基づいてコールが許可されます。コール アドミッションでは Air Time Fairness(ATF)が考慮されず、ATF ポリシーが適用されるコールには ATF ウェ イトに従って帯域幅が割り当てられます。

メッシュ CAC は、次のシナリオではサポートされていません。

- メッシュ ツリー内の AP に異なるサイト タグが割り当てられている場合。
- メッシュ ツリー内の AP にデフォルトのサイト タグが割り当てられている場合。

### メッシュ **CAC** の設定(**CLI**)

#### 手順

![](_page_33_Picture_294.jpeg)

# <span id="page-33-0"></span>アップリンクゲートウェイの到達可能性障害の高速検出 によるメッシュネットワークの回復の高速化

すべての 802.11ac Wave 2 AP では、アップリンクゲートウェイの到達可能性障害を迅速に検出 することにより、メッシュネットワークの回復メカニズムの速度が向上します。メッシュ AP

のアップリンクゲートウェイの到達可能性は、IPv4 または IPv6 のデフォルトゲートウェイへ の ICMP ping を使用してチェックされます。

メッシュ AP は、次の 2 つのシナリオで到達可能性チェックをトリガーします。

• 新しいアップリンクが選択された後、メッシュ AP がコントローラに接続するまで

新しいアップリンクが選択された後、メッシュ AP には、選択したアップリンクを介して (静的 IP または DHCP 経由で)ゲートウェイに到達するための 45 秒の時間帯がありま す。45秒経過してもメッシュAPがゲートウェイに到達できない場合、現在のアップリン クはブロックリストにあるため、アップリンクの選択プロセスが再開されます。AP がこ の 45 秒の時間帯内にコントローラに接続すると、到達可能性チェックは停止します。そ の後、通常動作中はゲートウェイの到達可能性チェックは実行されません。

• メッシュ AP がコントローラとの接続をタイムアウトした直後

メッシュ AP がコントローラとの接続をタイムアウトし、AP が 5 秒以内にゲートウェイ に到達できないと、現在のアップリンクがブロックリストにすぐに追加されて、アップリ ンクの選択プロセスが再開されます。

## <span id="page-34-0"></span>サブセットチャネル同期の設定

コントローラ内のすべてのRAPで使用されるすべてのチャネルが、以降の検索とコンバージェ ンスのためにすべてのMAPに送信されます。コントローラは、各ブリッジグループ名(BGN) のサブセット チャネルのリストを保持します。また、サブセット チャネルのリストはモビリ ティ グループ内のすべてのコントローラで共有されます。

サブセットチャネルリストは、特定の BGN の RAP が動作しているチャネルのリストです。こ のリストは、コントローラ内およびコントローラ間のすべてのMAPに伝達されます。サブセッ トチャネルリストは、メッシュ AP のより高速なコンバージェンスのためのリストです。コン バージェンス方式はメッシュプロファイルで選択できます。コンバージェンス方式が標準的な 方式でない場合、サブセットチャネルリストが MAP にプッシュされます。

モビリティグループのサブセットチャネルの同期を設定するには、次の手順に従います。

![](_page_34_Picture_286.jpeg)

# <span id="page-35-0"></span>優先される親の選択(**GUI**)

手順

- ステップ **1** [Configuration] > [Wireless] > [Access Points] > > の順に選択します。
- ステップ **2** [Access Point] をクリックします。
- ステップ **3** [Mesh] タブで、[Preferred Parent MAC] を入力します。
- ステップ **4** [Update & Apply to Device] をクリックします。

## <span id="page-35-1"></span>優先される親の選択(**CLI**)

MAP の優先される親を設定するには、次の手順に従います。

このメカニズムを使用すると、AWPPで定義された親選択メカニズムをオーバーライドして、 優先される親にメッシュ AP を強制的に移動できます。

![](_page_35_Picture_203.jpeg)

![](_page_36_Picture_302.jpeg)

## <span id="page-36-0"></span>**AP** のロールの変更(**GUI**)

手順

ステップ **1** [Configuration] > [Wireless] > [Access Points] > > の順に選択します。

ステップ **2** [Access Point] をクリックします。

ステップ **3** [Mesh] タブで、[Role] ドロップダウンリストから [Root] または [Mesh] を選択します。

ステップ **4** [Update & Apply to Device] をクリックします。

ロールの変更がトリガーされると、AP が再起動します。

## <span id="page-37-0"></span>**AP** のロールの変更(**CLI**)

APを MAP から RAP (またはその逆)に変更するには、次の手順に従います。 デフォルトでは、AP はメッシュ AP ロールでコントローラに参加します。

#### 手順

![](_page_37_Picture_273.jpeg)

# <span id="page-37-1"></span>メッシュ **AP** のバッテリ状態の設定(**GUI**)

手順

- ステップ **1 [Configuration]** > **[Wireless]** > **[Mesh]** > **[Profiles]** を選択します。
- ステップ **2** プロファイルを選択します。
- ステップ **3** [General] タブで、[Battery State for an AP] チェックボックスをオンにします。
- <span id="page-37-2"></span>ステップ **4** [Update & Apply to Device] をクリックします。

## メッシュ **AP** のバッテリ状態の設定

一部のシスコ屋外APには、バッテリバックアップのオプションが付属しています。ビデオ監 視カメラに電力を供給できるPoE出力も用意されています。外部電源が使用できないとき、内 部バッテリを一時的にバックアップ電源として使用できます。

![](_page_38_Picture_359.jpeg)

# <span id="page-38-0"></span>組み込みワイヤレスコントローラでのメッシュ設定の確 認

### メッシュ設定の確認

次の **show** コマンドを使用して、メッシュ設定のさまざまな要素を確認します。

- **show wireless mesh stats** *ap-name*
- **show wireless mesh security-stats** {*all* | *ap-name*}
- **show wireless mesh queue-stats** {*all* | *ap-name*}
- **show wireless mesh per-stats summary** {*all* | *ap-name*}
- **show wireless mesh neighbor summary** {*all* | *ap-name*}
- **show wireless mesh neighbor detail** *ap-name*
- **show wireless mesh ap summary**
- **show wireless mesh ap tree**
- **show wireless mesh ap backhaul**
- **show wireless mesh config**
- **show wireless mesh convergence detail** *bridge-group-name*
- **show wireless mesh convergence subset-channels**
- **show wireless mesh neighbor**
- **show wireless profile mesh detailed** *mesh-profile-name*
- **show wireless stats mesh security**
- **show wireless stats mesh queue**
- **show wireless stats mesh packet error**
- **show wireless mesh ap summary**
- **show ap name** *ap-name* **mesh backhaul**
- **show ap name** *ap-name* **mesh neighbor detail**
- **show ap name** *ap-name* **mesh path**
- **show ap name** *ap-name* **mesh stats packet error**
- **show ap name** *ap-name* **mesh stats queue**
- **show ap name** *ap-name* **mesh stats security**
- **show ap name** *ap-name* **mesh stats**
- **show ap name** *ap-name* **mesh bhrate**
- **show ap name** *ap-name* **config ethernet**
- **show ap name** *ap-name* **cablemodem**
- **show ap name** *ap-name* **environment**
- **show ap name** *ap-name* **gps location**
- **show ap name** *ap-name* **environment**
- **show ap name** *ap-name* **mesh linktest data** *dest-mac*
- **show ap environment**
- **show ap gps location**

これらのコマンドの詳細については、『Cisco Catalyst 9800 Series Wireless Controller [Command](https://www.cisco.com/c/en/us/td/docs/wireless/controller/9800/cmd-ref/b_wl_16_10_cr.html) [Reference](https://www.cisco.com/c/en/us/td/docs/wireless/controller/9800/cmd-ref/b_wl_16_10_cr.html)』ドキュメントを参照してください。

#### **MAC** 認証

次の show コマンドを使用して、MAC 認証の設定を確認します。

```
Device# show run aaa
aaa authentication dot1x CENTRAL_LOCAL local
aaa authorization credential-download CENTRAL_AUTHOR local
username 002cc8de4f31 mac
username 00425a0a53b1 mac
```
ewlc\_eft#sh wireless profile mesh detailed madhu-mesh-profile

![](_page_39_Picture_492.jpeg)

![](_page_40_Picture_548.jpeg)

### **PSK** プロビジョニング

次の show コマンドを使用して、PSK プロビジョニングの設定を確認します。

![](_page_40_Picture_549.jpeg)

#### **Mesh PSK Config**

![](_page_40_Picture_550.jpeg)

![](_page_40_Picture_551.jpeg)

### **Bridge Group Name**

次の show コマンドを使用して、ブリッジグループ名の設定を確認します。

Device# **show wireless profile mesh detailed abc-mesh-profile** Mesh Profile Name : abc-mesh-profile -------------------------------------------------

![](_page_40_Picture_552.jpeg)

![](_page_41_Picture_506.jpeg)

### バックホール クライアント アクセス

次の show コマンドを使用して、バックホール クライアント アクセスの設定を確認します。

![](_page_41_Picture_507.jpeg)

### 無線バックホールのデータ レート

次のshowコマンドを使用して、ワイヤレスバックホールのデータレートの設定を確認します。

#### Device# **show wireless profile mesh detailed abc-mesh-profile**  $M$ esh Profile  $M$ osh

![](_page_41_Picture_508.jpeg)

#### **Dynamic Frequency Selection**(動的周波数選択)

次の show コマンドを使用して、動的周波数選択の設定を確認します。

![](_page_41_Picture_509.jpeg)

### 侵入検知システム

次のshowコマンドを使用して、ワイヤレスバックホールのデータレートの設定を確認します。

Device# **show wireless profile mesh detailed abc-mesh-profile**

![](_page_42_Picture_518.jpeg)

### イーサネット ブリッジング

次の show コマンドを使用して、イーサネットブリッジングの設定を確認します。

![](_page_42_Picture_519.jpeg)

### メッシュを介したマルチキャスト

次の show コマンドを使用して、メッシュを介したマルチキャストの設定を確認します。

![](_page_42_Picture_520.jpeg)

Backhaul tx rate(802.11a) : 802.11n mcs15

#### メッシュバックホールの **RRM**

...

次の show コマンドを使用して、メッシュバックホールの RRM の設定を確認します。

![](_page_43_Picture_525.jpeg)

### 優先される親(**Preferred Parent**)の選択

次の show コマンドを使用して、優先される親の設定を確認します。

```
Device# show wireless mesh ap tree
```
======================================================================== AP Name [Hop Ctr,Link SNR,BG Name,Channel,Pref Parent,Chan Util,Clients] ========================================================================

```
[Sector 1]
-----------
1542-RAP [0, 0, bgn-madhu, (165), 0000.0000.0000, 1%, 0]
   |-MAP-2700 [1, 67, bgn-madhu, (165), 7070.8b7a.6fb8, 0%, 0]
Number of Bridge APs : 2
Number of RAPs : 1
Number of MAPs : 1
(*) Wait for 3 minutes to update or Ethernet Connected Mesh AP.
```
(\*\*) Not in this Controller

### **AP** ロールの変更

次の show コマンドを使用して、AP ロールの変更の設定を確認します。

Device# **show wireless mesh ap summary** AP Model BVI MAC BGN AP Role ------- -------- ------- --- -------

![](_page_44_Picture_610.jpeg)

### メッシュ リーフ ノード

次の show コマンドを使用して、メッシュリーフノードの設定を確認します。

Device# **show ap name MAP-2700 config general** Cisco AP Name : MAP-2700

=================================================

![](_page_44_Picture_611.jpeg)

#### サブセットチャネルの同期

次の show コマンドを使用して、サブセットチャネルの同期の設定を確認します。

Device# **show wireless mesh config** Mesh Config<br>Backhaul RRM Backhaul RRM : ENABLED Mesh CAC  $\qquad \qquad : \text{DISABLED}$ Outdoor Ext. UNII B Domain channels(for BH) : ENABLED Mesh Ethernet Bridging STP BPDU Allowed : ENABLED

![](_page_45_Picture_540.jpeg)

### ブリッジモードおよびメッシュ **AP** 用の **LSC** のプロビジョニング

次の show コマンドを使用して、ブリッジモードおよびメッシュ AP 用の LSC のプロビジョニ ングに関する設定を確認します。

Device# **show wireless profile mesh detailed default-mesh-profile**

![](_page_45_Picture_541.jpeg)

#### ルート **AP** のバックホールスロットの指定

次の show コマンドを使用して、ルート AP のバックホールスロットの設定を確認します。

Device# **show ap name 1542-RAP mesh backhaul** MAC Address : 380e.4d85.5e60 **Current Backhaul Slot: 1** Radio Type: 0 Radio Subband: All Mesh Radio Role: DOWNLINK Administrative State: Enabled

Operation State: Up Current Tx Power Level: Current Channel: (165) Antenna Type: N/A Internal Antenna Gain (in .5 dBm units): 18

### メッシュ バックホールでのリンク テストの使用

次の show コマンドを使用して、メッシュバックホールでのリンクテストの使用の設定を確認 します。

Device# **show ap name 1542-RAP mesh linktest data 7070.8bbc.d3ef 380e.4d85.5e60 ==> 7070.8bbc.d3ef**

```
Started at : 05/11/2020 20:56:28
Status: In progress
```
Configuration: ============== Data rate: Mbps Packets per sec: : 234 Packet Size: : 1200 Duration: : 200

#### メッシュ **CAC**

次の show コマンドを使用して、メッシュ CAC の設定を確認します。

Device# **show wireless mesh config**

![](_page_46_Picture_451.jpeg)

## メッシュコンバージェンスの確認

次に、使用されたメッシュコンバージェンス方式を表示する show wireless profile mesh detailed コマンドの出力例を示します。

Device# show wireless profile mesh detailed default-mesh-profile

![](_page_47_Picture_457.jpeg)

次に、選択されたブリッジグループ名のサブセットチャネルを表示する show wireless mesh convergence subset-channels コマンドの出力例を示します。

Device# show wireless mesh convergence subset-channels

![](_page_47_Picture_458.jpeg)

### メッシュバックホールの確認

次に、2.4 GHz でのメッシュバックホールの詳細を表示する show ap name mesh backhaul コマン ドの出力例を示します。

Device# show ap name test-ap mesh backhaul

```
MAC Address : xxxx.xxxx.xxxx
Current Backhaul Slot: 0
Radio Type: 0
Radio Subband: All
Mesh Radio Role: DOWNLINK
Administrative State: Enabled
Operation State: Up
Current Tx Power Level:
Current Channel: (11)
Antenna Type: N/A
Internal Antenna Gain (in .5 dBm units): 0
```
次に、メッシュバックホールの詳細を表示する show wireless mesh ap backhaul コマンドの出力 例を示します。

Device# show wireless mesh ap backhaul

MAC Address : xxxx.xxxx.xxxx Current Backhaul Slot: 0 Radio Type: 0 Radio Subband: All Mesh Radio Role: DOWNLINK Administrative State: Enabled Operation State: Up Current Tx Power Level: Current Channel: (11) Antenna Type: N/A Internal Antenna Gain (in .5 dBm units): 0

## メッシュ イーサネット デイジー チェーン接続の確認

• 次に、永続的 SSID が AP に設定されているかどうかを表示する show ap config general コマ ンドの出力例を示します。

Device# show ap 3702-RAP config general

Persistent SSID Broadcast Enabled/Disabled

·次に、すべてのブリッジRAPの永続的SSIDブロードキャストステータスを表示するshow wireless mesh persistent-ssid-broadcast summary コマンドの出力例を示します。

Device# show wireless mesh persistent-ssid-broadcast summary

![](_page_48_Picture_306.jpeg)

## メッシュバックホールでの **Dot11ax** レートの確認

メッシュプロファイルのメッシュバックホールの802.11axレートを確認するには、次のコマン ドを使用します。

Device# show wireless profile mesh detailed default-mesh-profile Mesh Profile Name : default-mesh-profile ------------------------------------------------- Description : default mesh profile . . Backhaul tx rate(802.11bg) : 802.11ax mcs7 ss1 Backhaul tx rate(802.11a) : 802.11ax mcs9 ss2

AP の一般的な設定でメッシュバックホールの 802.11ax レートを確認するには、次のコマンド を使用します。

Device# show ap config general Cisco AP Identifier : 5c71.0d17.49e0 . . Backhaul slot id : 1<br>Backhaul tx rate : 80 : 802.11ax mcs7 ss1

I

メッシュバックホールでの **Dot11ax** レートの確認

 $\overline{\phantom{a}}$